# 背景画のあるチラシ作成

#### <事前に準備する事項>

- 背景に使用する画像:「mizutamamoyou.jpg」
- ◇ チラシに使用する画像、テキストボックス: 素材1、素材2、素材3、 素材4、素材5 ・・・何れもチラシ素材です。「chirashisozai.docx」 (以降、『チラシ素材集』と呼びます)

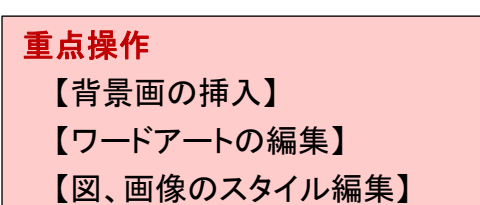

2023.3.5 IT-ふたば会 水島講座

上記、背景に使用する画像と『チラシ素材集』をデスクトップ『230305 教材』フォルダーに置きま す。

≪この手順書は Word2016 で作成しています≫

## 1.ページレイアウトの設定

背景画像をページ一杯に挿入する為のレイアウト設定を行います。

- (1) ワードの白紙を開いて、[レイアウト]タブ①(または[ページレイアウト]タブ) → [ページ設定]グループにある 32 をクリックします。
- (2) [ページ設定]画面③ の[用紙]タブ④ をクリック → 用紙サイズ項目の「A4」⑤ を選択 します。

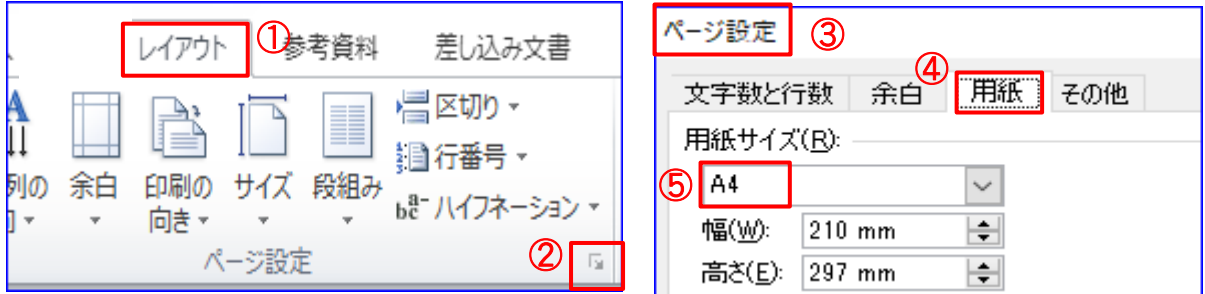

- (3) [余白]タブ⑥ → 余白項目の[上下左右]⑦ を「0 mm」に変更 → 印刷の向き[縦]⑧ を 選択し [OK] をクリックします。
- (4) 下記右のメッセージが表示されたら、[無視]⑨ を選択します。

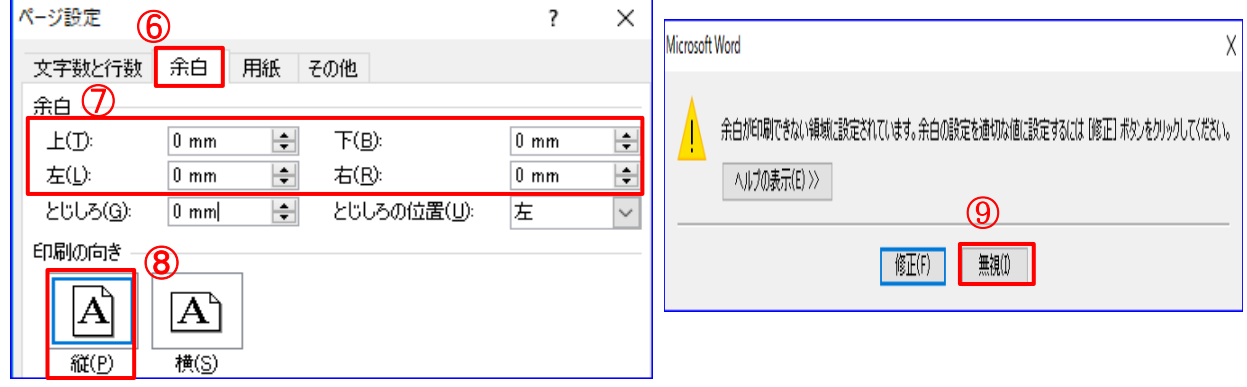

(5) ページ先頭行から下まで「Enter」キーを押して段落記号を入れます。

以降の操作で画像、ワードアート、テキストボックスを挿入する時に、位置が固定されて非常 に配置し易くなるためです。

### 2.ページレイアウトを設定した文書の保存

(1) [ファイル]タブ① をクリック → [名前を付けて保存]② 保存場所は[デスクトップ]③ → ファイル名を「パソコン講座チラシ」④ と入力します。ファイルの種類が[Word 文書]⑤ を 確認し、[保存]6 をクリックします。

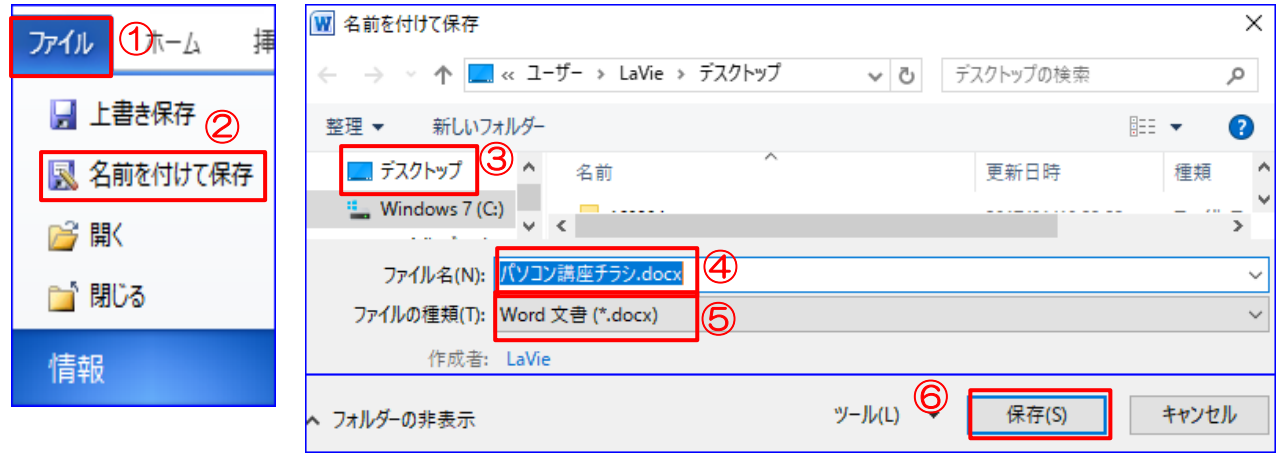

- 3.作成中の「パソコン講座チラシ」へ背景画像の挿入
	- (1) [デザイン]タブ(1)(\*Word2010 は[ページレイアウト]タブ) → [ページの背景]② グルー プの[ページの色]▼3 → [塗りつぶし効果]4 をクリックします。
	- (2) [塗りつぶし効果]画面の[図]タブ⑤ → [図の選択]⑥ をクリックします。

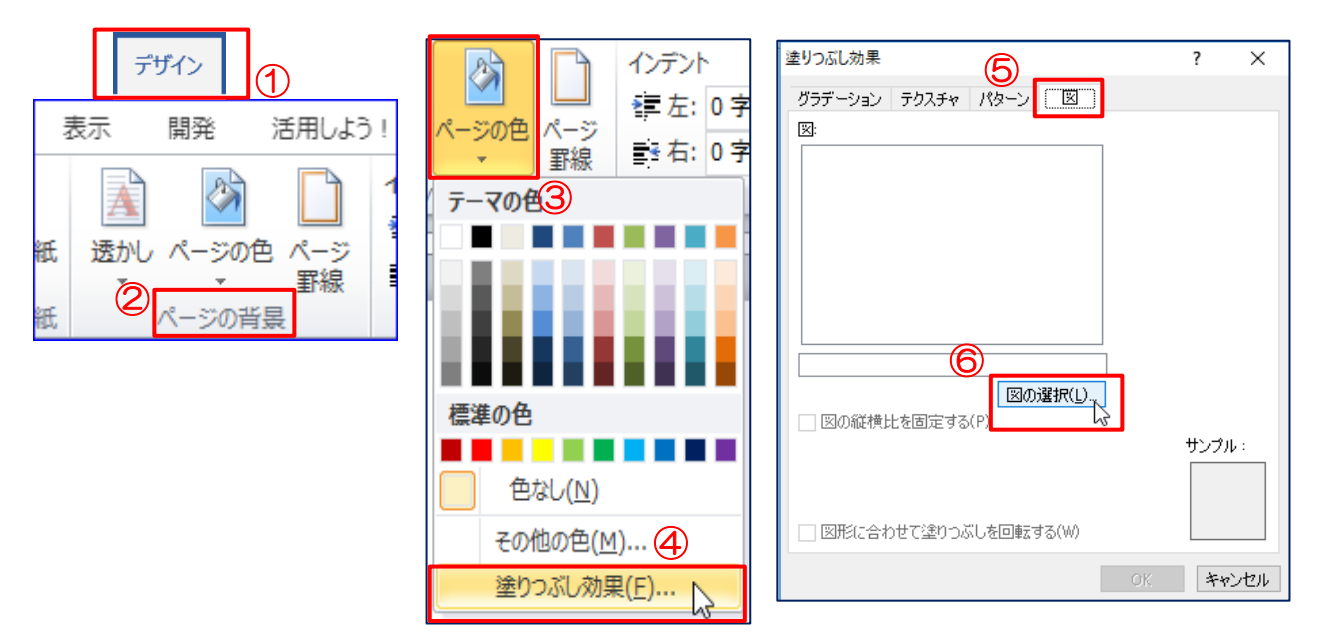

\* インターネット未接続時の状態で右図が表示されたら、「オフライン作業]を選択します。

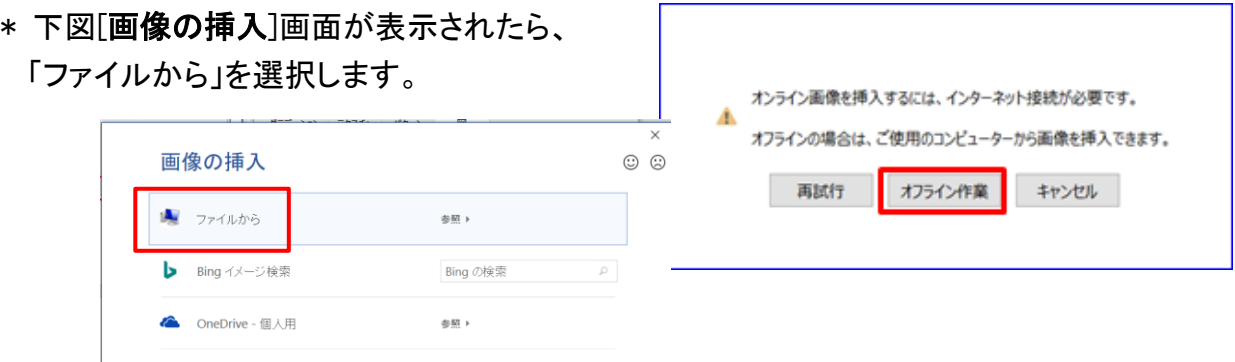

(3) デスクトップの『230305 教材』にある「mizutamamoyou.jpg」⑦ を選択 → [挿入]⑧ をクリ ック →  $[OK]$  ⑨ をクリックします。

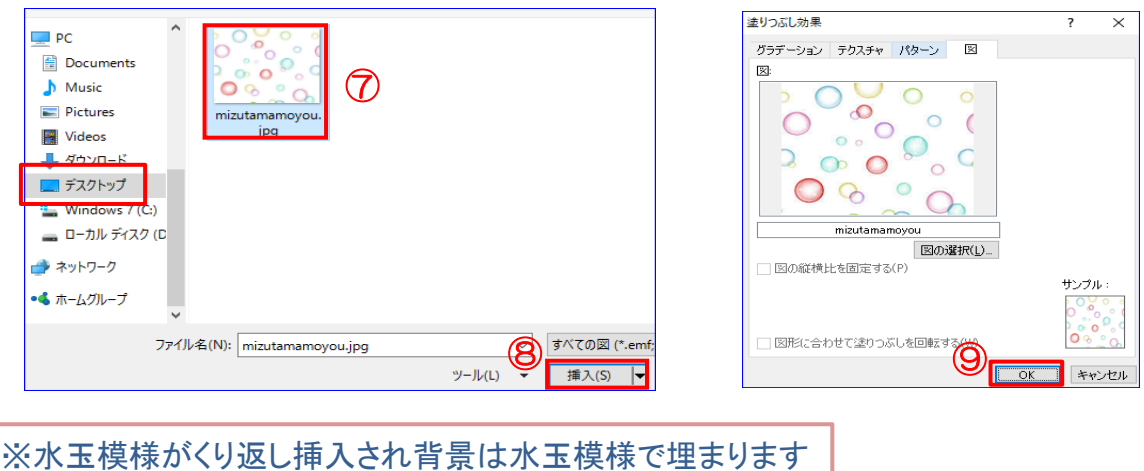

## 4.素材 1「水島公民館パソコン教室」のコピー&貼り付け

- (1) 『チラシ素材集』(chirashisozai.docx)の操作
	- ⅰ.『チラシ素材集』を開き、「水島公民館パソコン教室」の何れかの文字の上でクリックしま す。すると点線の枠線が表示されるので、その枠線上でマウスが+に似た形になったら クリックします。
	- ii. 『チラシ素材集』の[ホーム]タブ → [コピー]① をクリックします。
- (2) 作成中の『パソコン講座チラシ』の操作
	- Ⅰ.『パソコン講座チラシ』の水玉模様背景画の上から3行目をクリックし、「ホーム]タブ → [貼り付け]② をクリックして素材1「水島公民館パソコン教室」を貼り付けします。

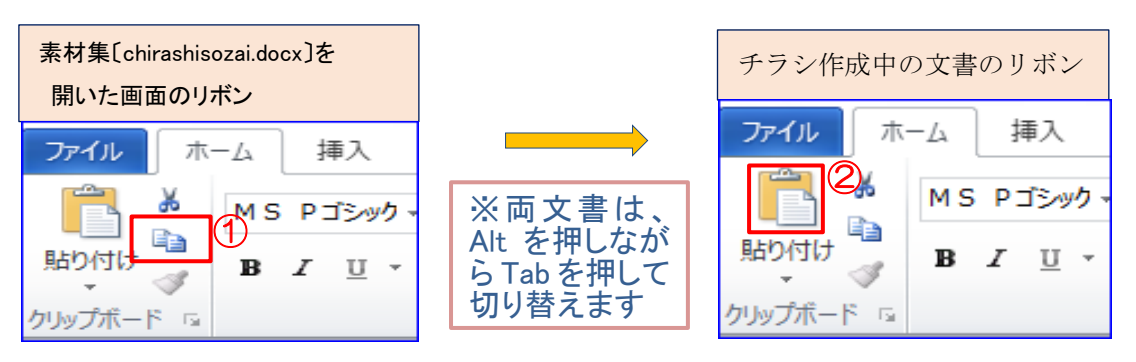

ii. 今貼り付けしたタイトルを選択し、描画ツールの「図形の書式]タブ③ をクリックし、 [配置]グループの[配置]▼④ → 「左右中央揃え」⑤ をクリックします。

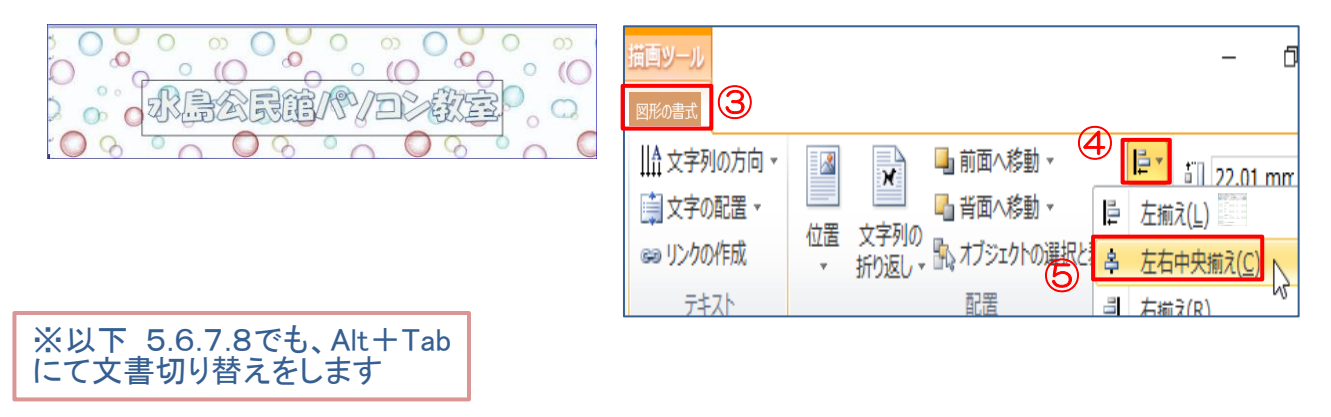

## 5.素材2「開催日時案内」のコピー&貼り付け

- (1) 『チラシ素材集』の中から素材2「開催日時案内」の枠線の上をクリック → [ホーム]タブ → [コピー] をクリックします。
- (2) 作成中の『パソコン講座チラシ』の「タイトル」の2行下をクリックして、「ホーム]タブ → [貼り付け] をクリックし、素材2「開催日時案内」を貼り付けます。 貼り付けた「開催日時案内」を上記 4(2)ⅱ の要領で [左右中央揃え] に配置します。

## 6.素材3「実施項目」のコピー&貼り付け

- (1) 『チラシ素材集』の中から素材3「実施項目」 をクリックして、 [ホーム]タブ → [コピー] を クリックします。
- (2) 作成中の『パソコン講座チラシ』の「開催日 時」の3行下をクリックして、[ホーム]タブ → [貼り付け] をクリックして素材3「実施項目」を 貼り付けます。 貼り付いた「実施項目」を少し右に寄せます。

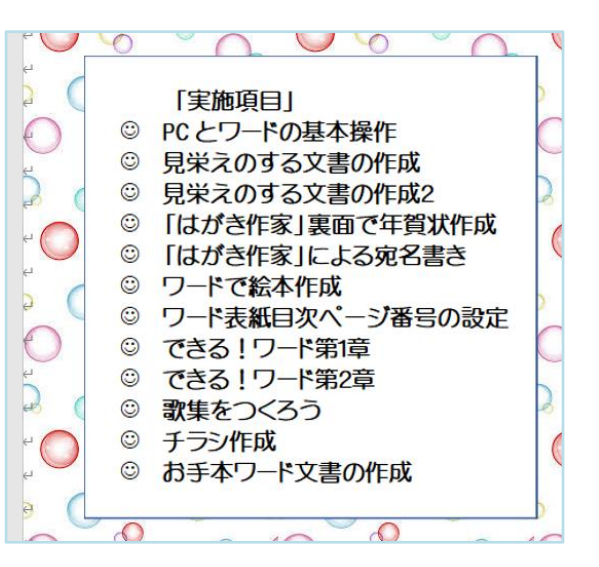

# 7.素材4「パソコン教室 受講写真」のコピー&貼り付け

(1) 『チラシ素材集』の中から素材4「受講写真」を [コピー] し、作成中の『パソコン講座チラシ』に [貼り付け] します。 それから「実施項目」の右隣辺りに配置します。

> ※「実施項目」と「受講写真」は バランスを見て配置します

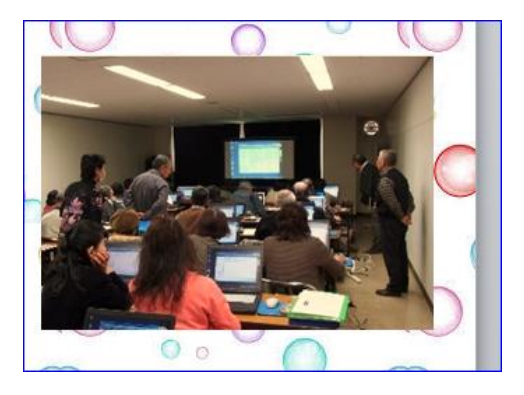

## 8.素材5「つくし」のコピー&貼り付け

上記7.の要領で、素材5「つくし」を『チラシ素材集』の中から、作成中の『パソコン講座チラ シ』の「実施項目」の下あたりに [コピー] → [貼り付け] します。

『パソコン講座チラシ』が 2 ページに渡ったら、改行マークを削除して 1 ページに戻します。

### 9. 貼り付けした各素材の編集(見栄えがするように加工)

- (1) タイトルの編集 設定・・[文字の色]:黄色、[図形の塗りつぶし]:オレンジ アクセント2、[枠線の色]:濃い青
	- ⅰ.「水島公民館パソコン教室」の枠線を選択(枠線が実線になっていること) → 描画ツー ルの[図形の書式]タブ(1) をクリック → [ワードアートのスタイル]グループの[文字の 塗りつぶし]▼② → [標準の色]の「黄色」③ を選択します。
	- ii.「図形のスタイル] グループの [図形 の塗りつぶし]▼4 → [テーマの色]の 「オレンジ、アクセ ント2、黒+基本色 25%」⑤ を選択し ます。

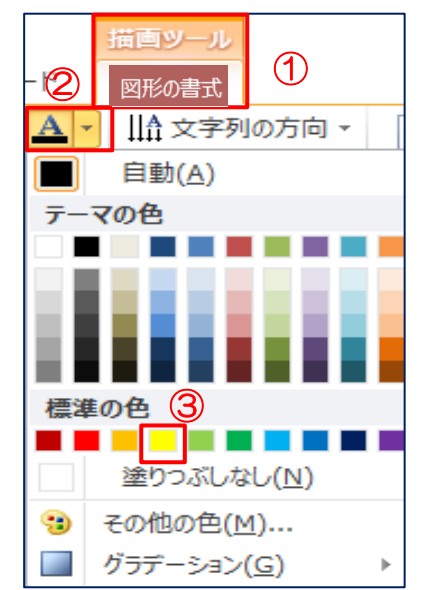

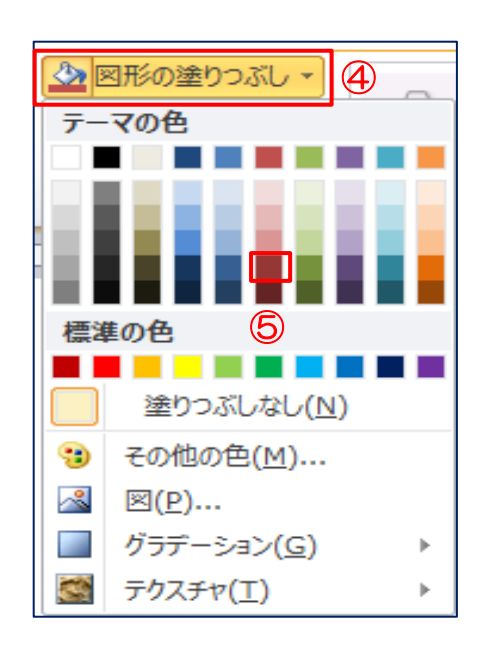

iii. [図形のスタイル]グループの[図形の枠線]▼6 → [標準の色]の「濃い青]⑦ に、枠線 の[太さ]▶8 → [3pt]<sup>(9</sup>) を選択します。

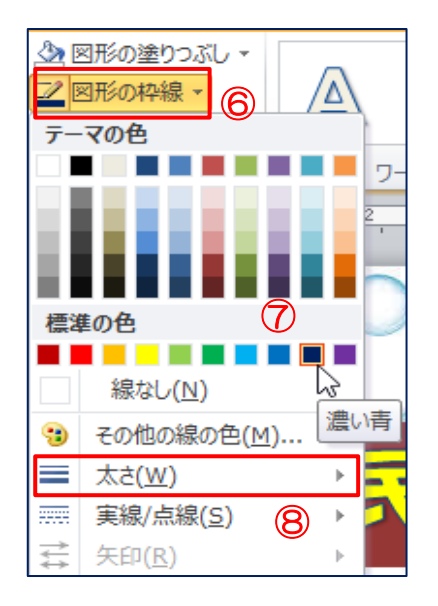

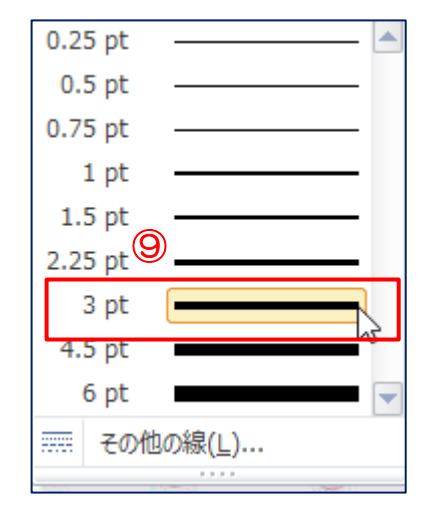

- (2) 「開催日時案内」の編集
	- ⅰ.「開催日時案内」を選択 → 描画ツールの[図形の書式]タブ → [図形のスタイル]グル ープの[その他▼]① → [テーマスタイル]の「塗りつぶし-青、アクセント5」② をクリッ クします。文字の色が「白」に変わります。

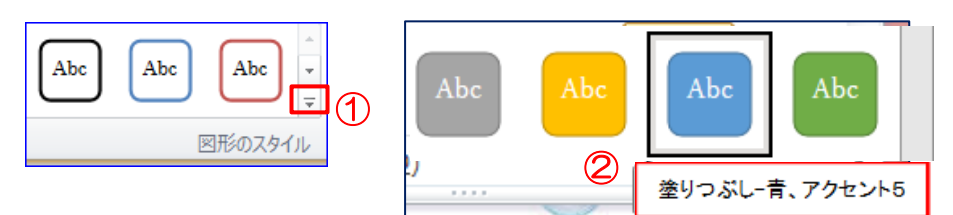

- (3) 「実施項目」の編集
	- ⅰ.「実施項目」を選択 → 図ツールの [図の形式]タブ → [図のスタイル] グループの 「メタル フレーム」① を クリックします。金属枠の額に入れた 様な影のある図柄となります。

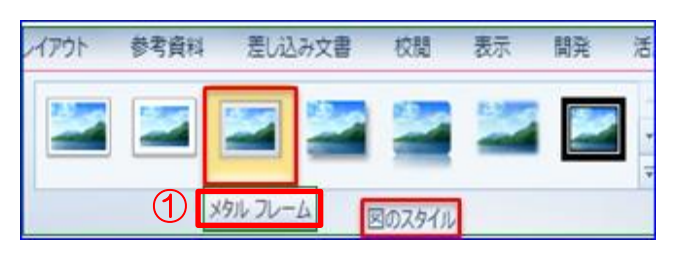

ii. 次に、図ツールの「図の形式1タブ → [調整〕グループの[色]▼② → [色の変更]③ の「色変更なし」④ を選択します。

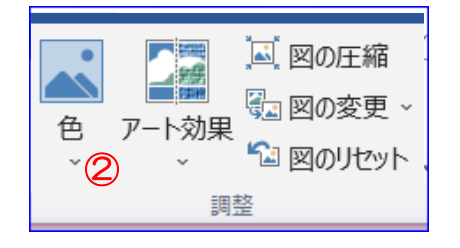

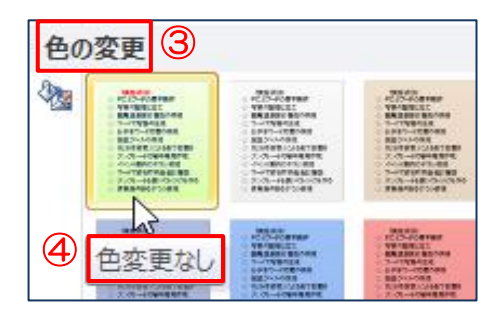

- (4) 「受講風景写真」の編集
	- ⅰ.「受講風景写真」を選択 → 図ツールの[図の形式]タブ → [図のスタイル]グループ の[図の効果]▼① →[光彩]▶② →[光彩の種類]の「光彩:11pt; オレンジ、アクセント カラー2」③ をクリックします。

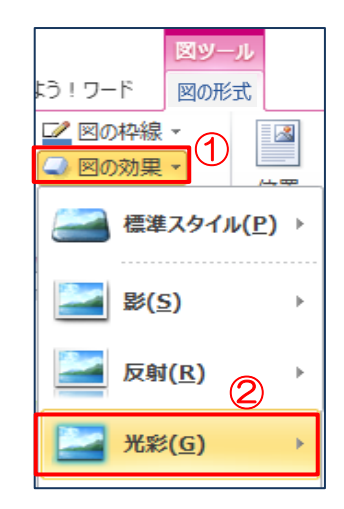

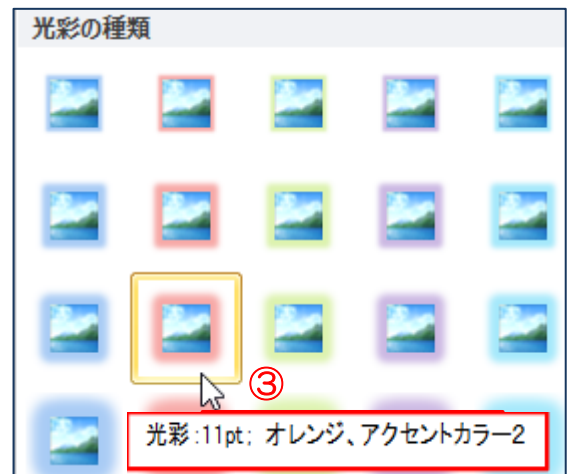

(5) 「つくし」はバランスの良い位置に配置します。

## 10.完成したチラシを [上書き保存] して完了です

# 【参考】

## 「背景」を含む Word 文書を印刷する方法

Word2016・Word2013・Word2010 [ファイル] → [オプション] → [表示]メニューの[印刷オプション] → [背景の色とイメージを印刷する] にチェックを入れて [OK] をクリックします。

Word2007

[Microsoft Office]ボタンをクリック、[Word のオプション] → [表示] → 以下は Word2010 と同じです。